## **PROCEDIMENTO CORRETTO PER VISUALIZZARE LA BACHECA RISERVATA DEL SITO LICEO CAPECE**

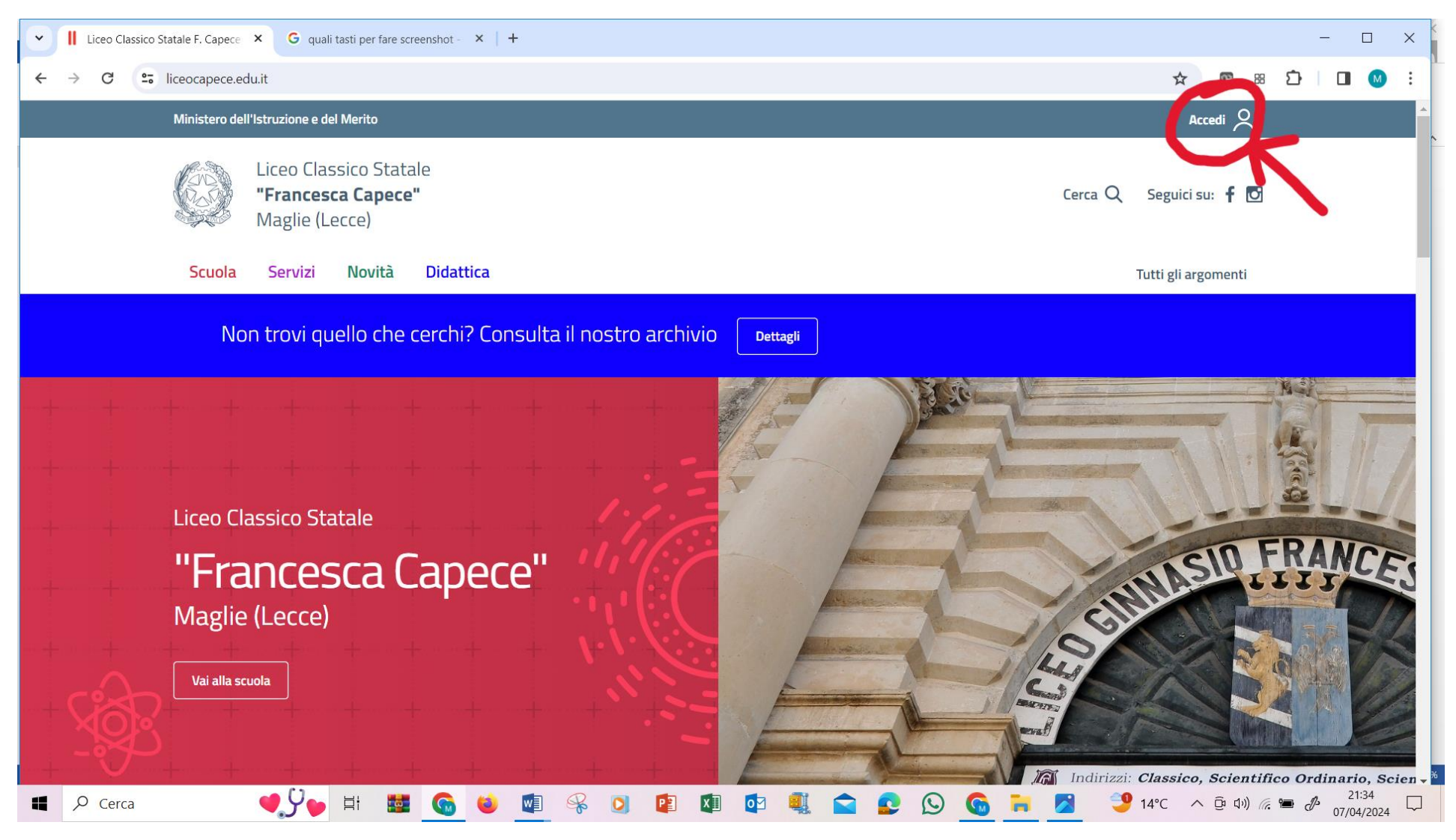

Effettua l'accesso cliccando su **Accedi** (vedi screen in basso)

Inserisci la tua email e password per accedere come **utente registrato** (vedi screen in basso)

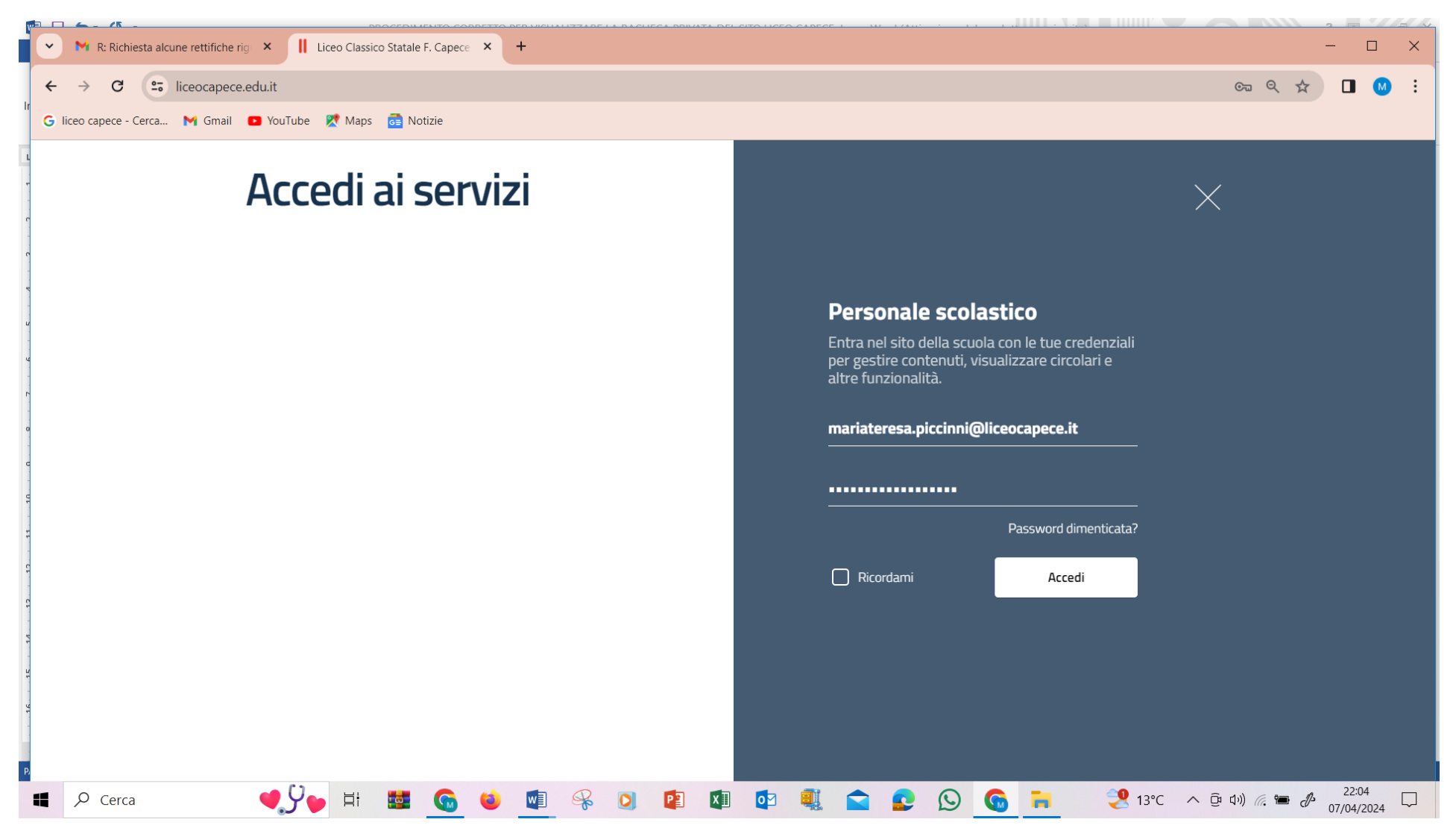

Una volta entrati nella sezione Personale scolastico, bisogna **cliccare** sul tasto **Bacheca** e non su Liceo Classico Statale F. Capece proprio perché non si vuole visitare il sito ma visionare ad esempio i verbali del Collegio Docenti (vedi screen in basso)

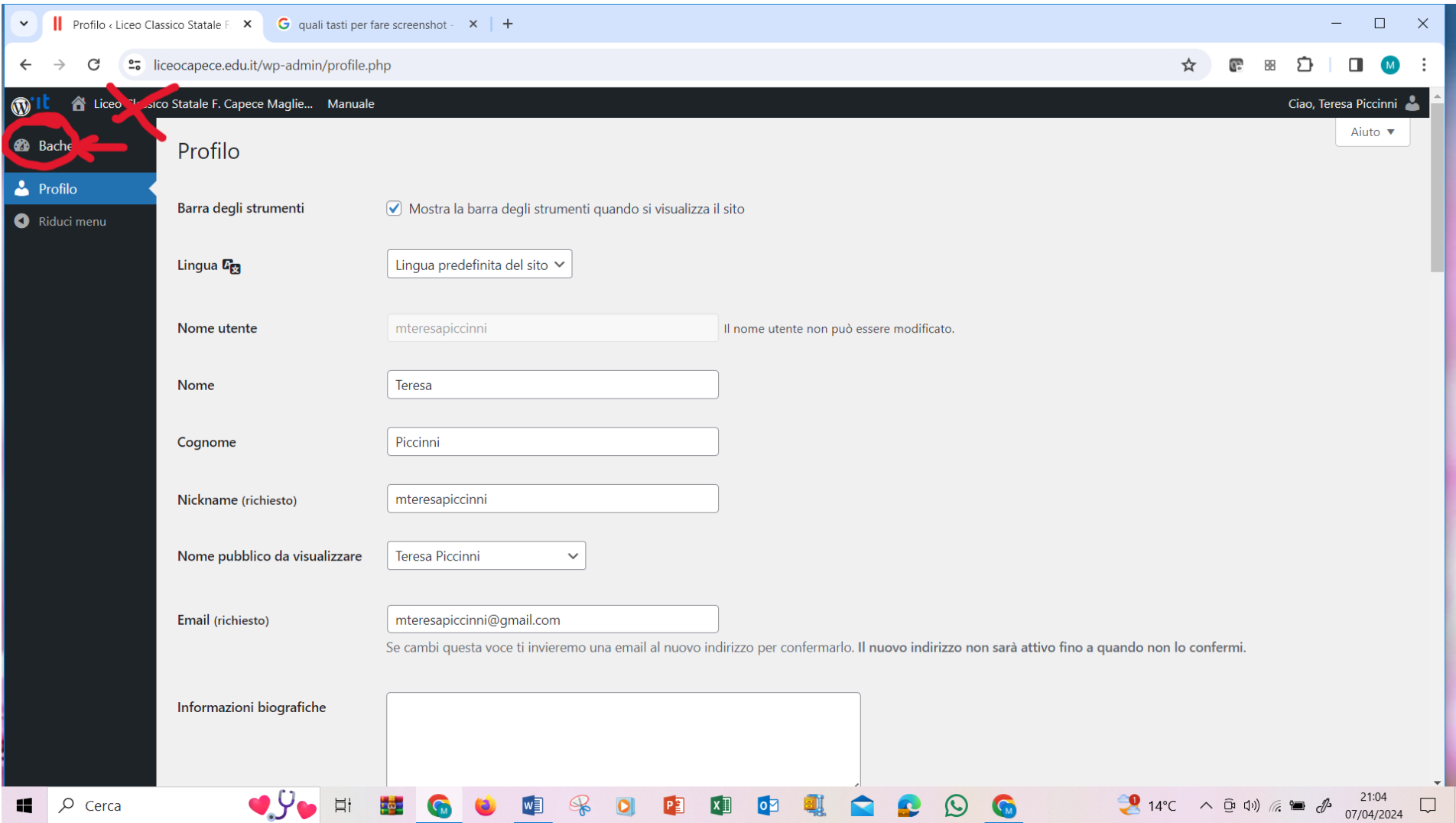

Una volta nella **Bacheca**, si visualizzano correttamente le informazioni riservate agli utenti registrati (vedi screen in basso)

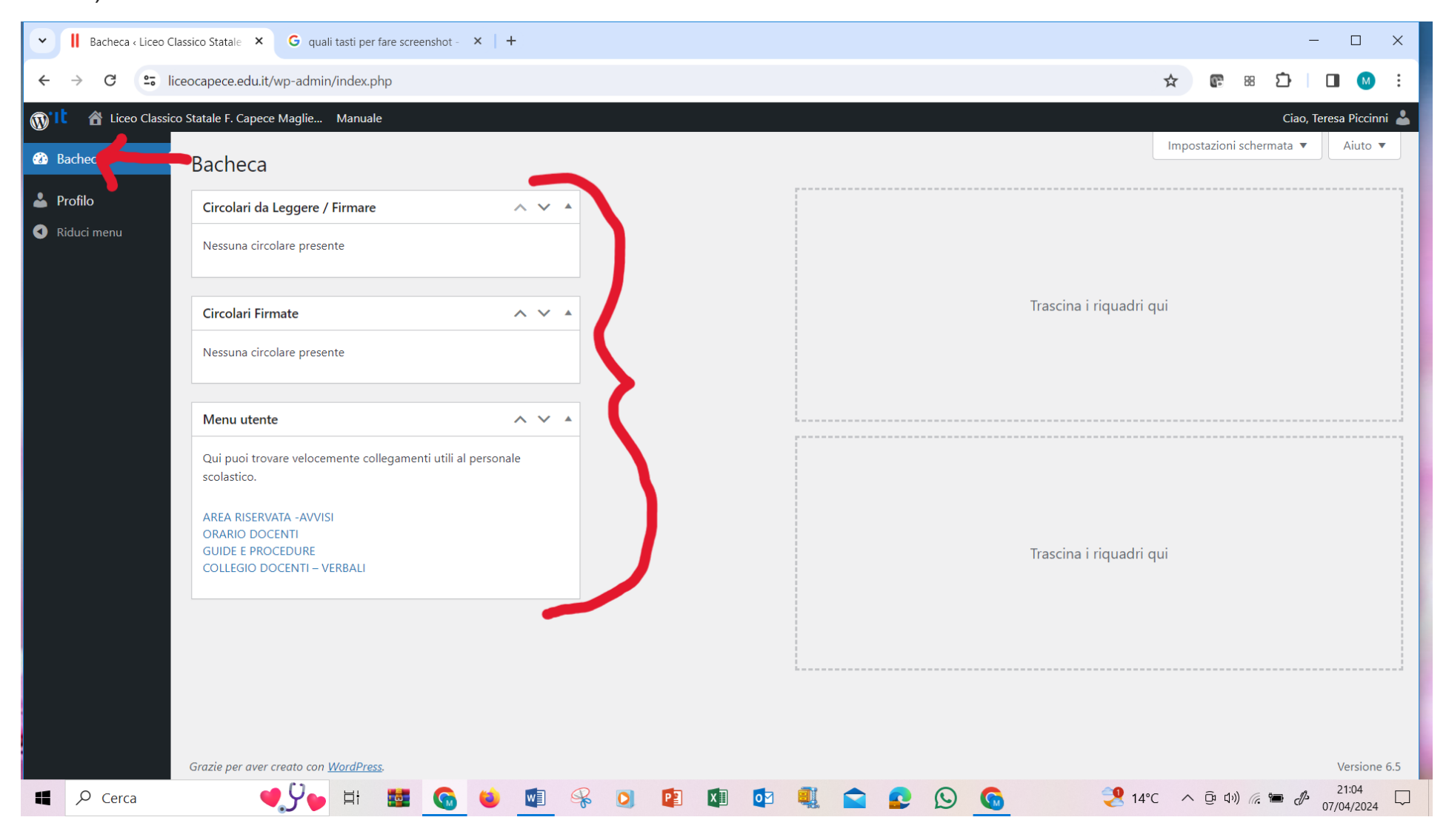

Ora, cliccando su una delle pagine evidenziate in azzurro nel **menu utente**, per es. AREA RISERVATA – AVVISI, è possibile entrare e leggerne i contenuti

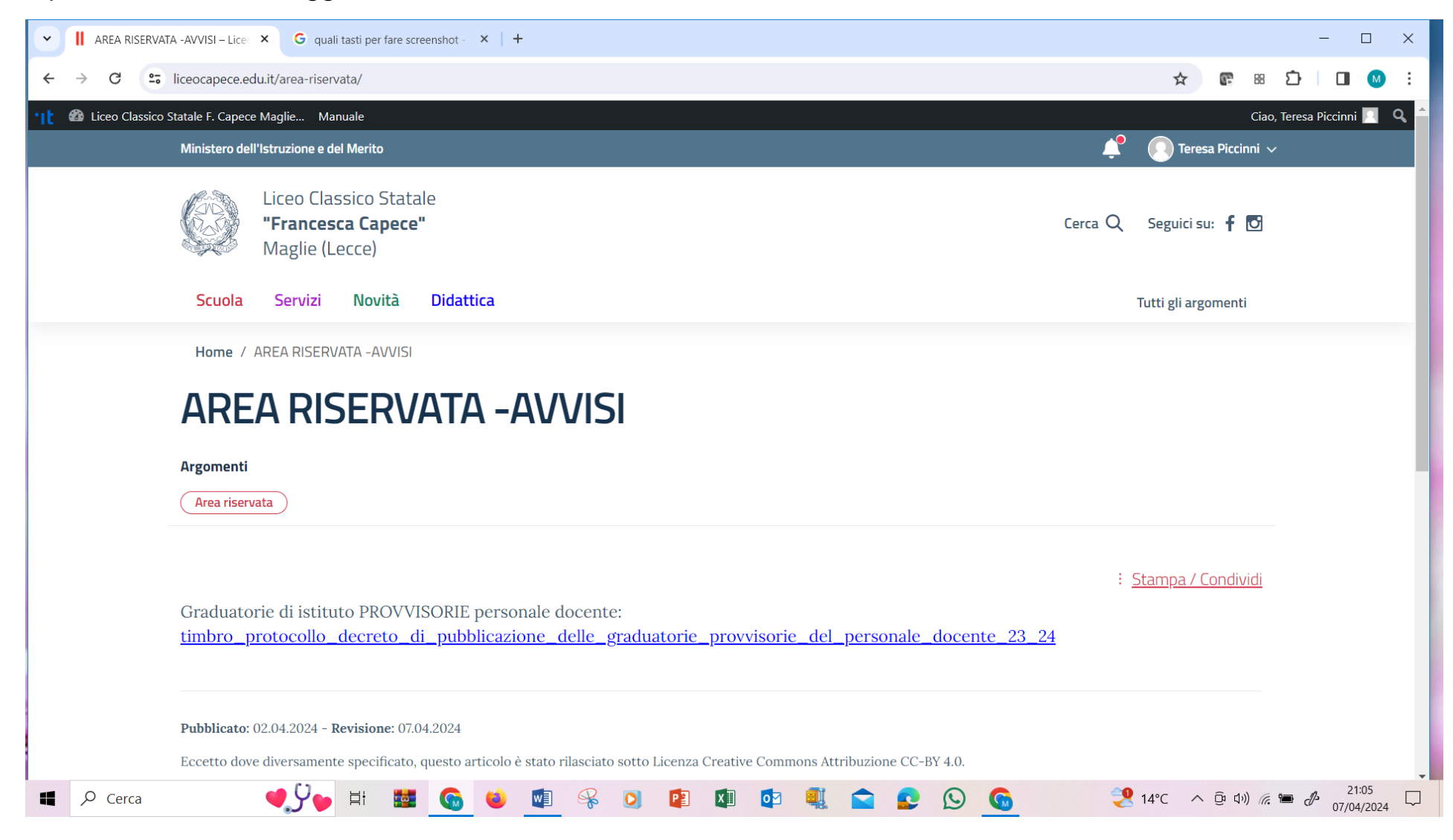

Oppure cliccando su GUIDE E PROCEDURE è possibile entrare nella pagina dedicata e leggerne i contenuti

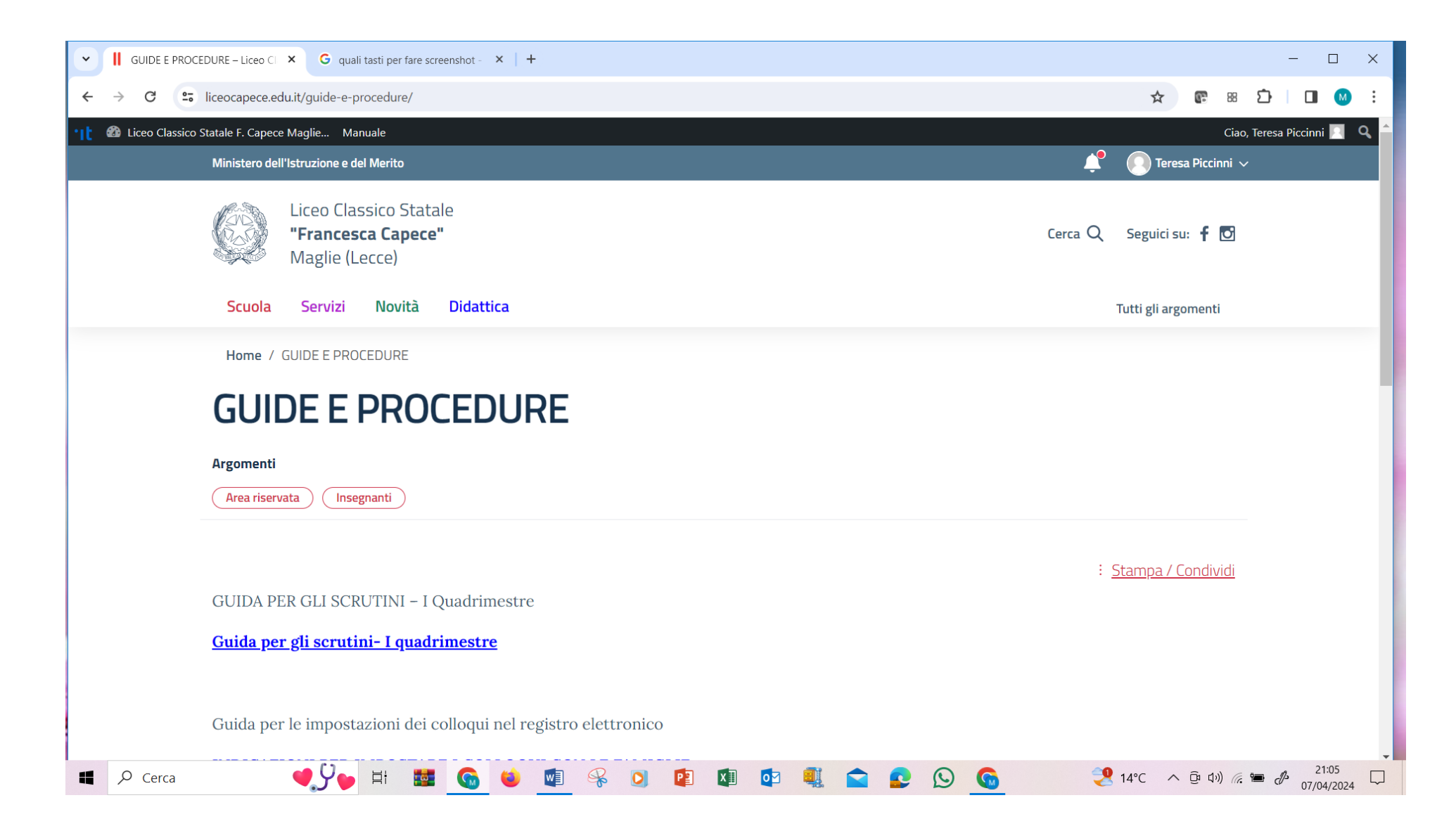

Infine cliccando su COLLEGIO DOCENTI - VERBALI è possibile entrare nella pagina dedicata e leggerne i contenuti

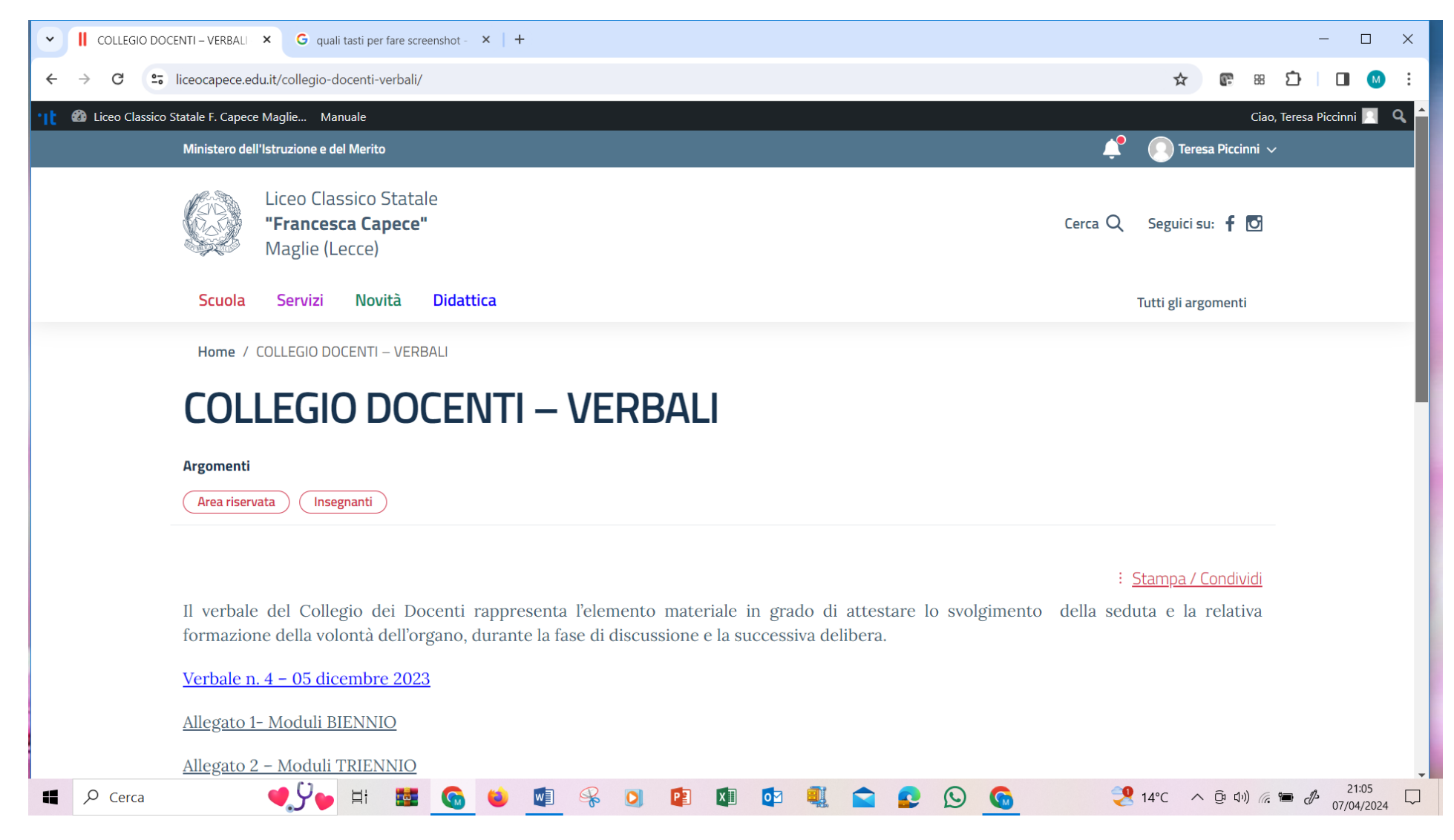